**NOTE**

- • Most of the illustrations in this *Quick Setup Guide* show the MFC-J491DW.
- Save all packing materials and the box in case you must ship your machine.
- • **You must purchase the correct interface cable for the interface you want to use.**

#### **USB cable**

We recommend using a USB 2.0 cable (Type A/B) that is no more than 2 metres long.

### **Load paper in the paper tray**

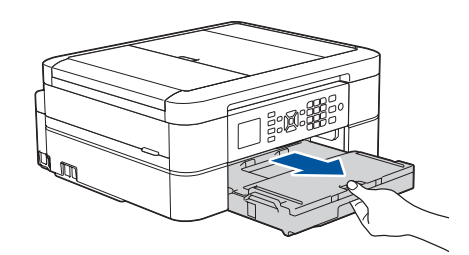

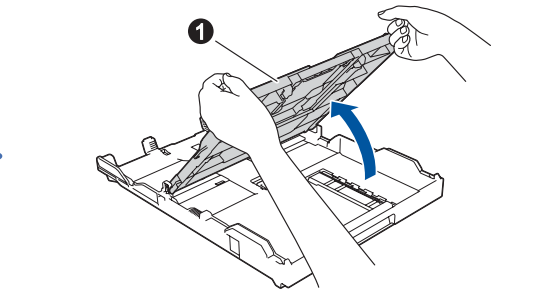

### 1 **Unpack the machine and check the components**

The components included in the box may differ depending on your country. Remove the protective tape and film covering the machine.

> Follow the steps on the LCD to unpack and install the ink cartridges. The machine will prepare the ink tube system for printing.

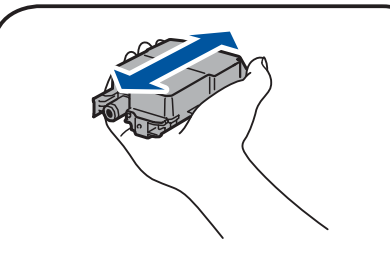

When the machine has finished the initial cleaning process, follow the steps on the LCD to configure the machine's settings.

- Check print quality
- • Set Firmware Update defaults
- Print the installation sheet

# **9 <br>
Sommet the telephone line cord (MFC models only)**<br>
If you are not using your machine as a fax, go to **10**.

• Yellow • Cyan • Magenta

Open the ink cartridge cover, and then remove the orange protective part from the machine.

After turning the machine on, you may need to set your country or language (depending on your machine). If required, follow the touchscreen instructions.

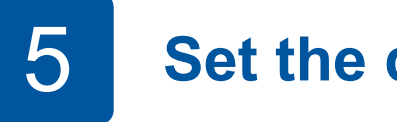

- **2.** Press **A** or ▼ to select the following:
	- **a.** Select [Initial Setup], and then press **OK**. **b.** Select [Local Language], and then press **OK**.
	- **c.** Select your language, and then press **OK**.

#### **NOTE**

Watch our FAQ videos for help with setting up your Brother machine. [support.brother.com/videos](http://support.brother.com/videos)

> Do not throw away the orange protective part. You will need it if you transport the machine.

...................................

# Quick Setup Guide

### **DCP-J572DW / MFC-J491DW / MFC-J497DW**

Open the output paper tray  $cover \bigodot$ .  $\bigodot$  are the paper well and load it in the tray.

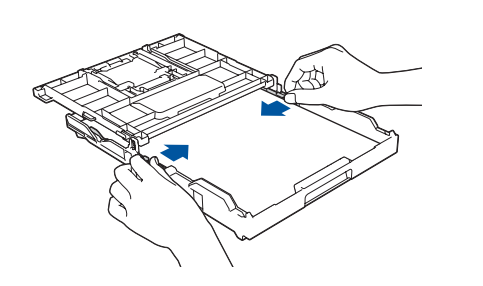

Read the *Product Safety Guide* first, then read this *Quick Setup Guide* for the correct installation procedure.

## 3 **Connect the power cord**

## 6 **Install the inbox ink cartridges**

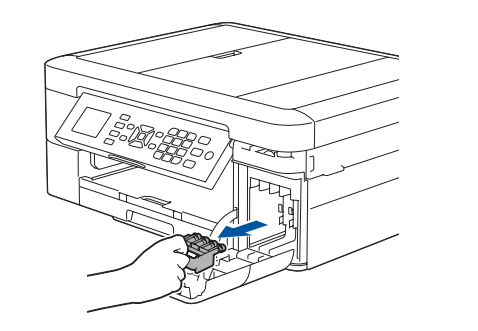

Pull out the paper support  $\bigcirc$ , and unfold the paper support flap  $\bigcirc$  so that the printed pages do not fall.

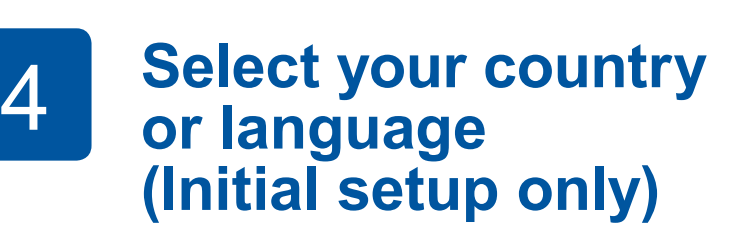

### 7 **Machine settings**

#### D0141W001-00 UK Version B

**Inbox Ink Cartridges\***

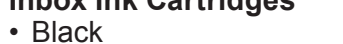

\*Ink cartridges contain

approximately the same page yield as replacement cartridges

(Standard).

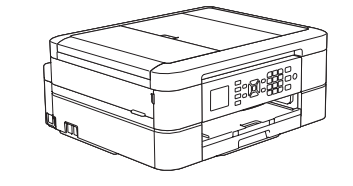

**brother** 

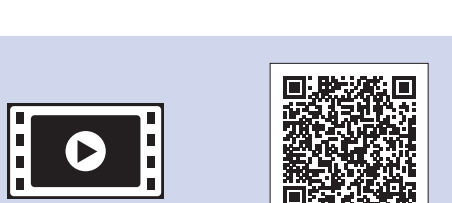

**Quick Setup Guide Product Safety Guide**

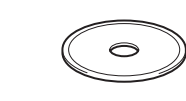

**Power Cord**

(for others)

**Brother Installation Disc Telephone Line Cord** 

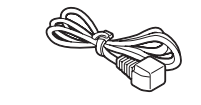

**(MFC models only)**

#### **1.** Press **Settings**.

#### **3.** Press **Stop/Exit**.

# 8 **Select your language (if needed and only for certain models)**

If you are not using your machine as a fax, go to **10** . For more information on using the fax feature, see the *Online User's Guide*.

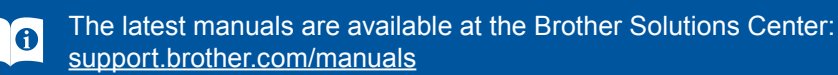

### 5 **Set the date and time**

Follow the prompts displayed on the LCD to set the date and time.

Quickly shake just the **black** ink cartridge horizontally 15 times as shown, before inserting it into the machine.

Close the output paper tray cover, and then slowly push the tray completely into the machine.

Adjust the paper guides.

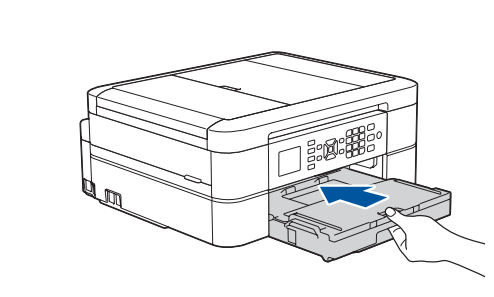

#### **NOTE**

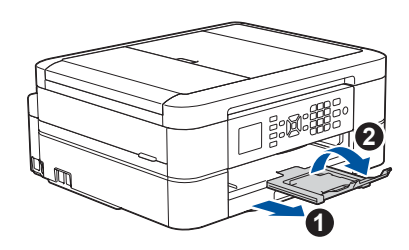

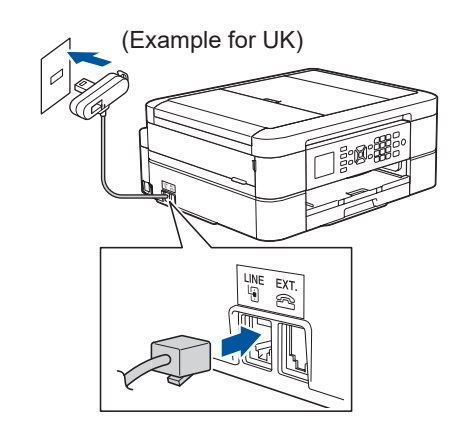

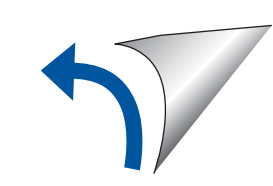

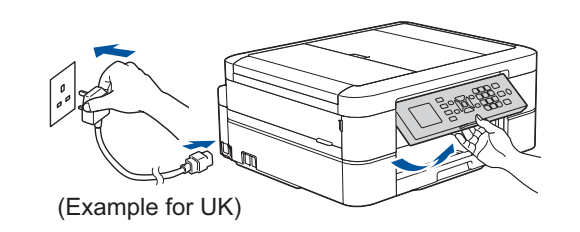

For FAQs, Troubleshooting, and to download software and manuals, visit [support.brother.com.](http://support.brother.com) For product specifications, see the *Online User's Guide*. © 2018 Brother Industries, Ltd. All rights reserved.

Your mobile device must be connected to the same wireless network as your Brother machine.

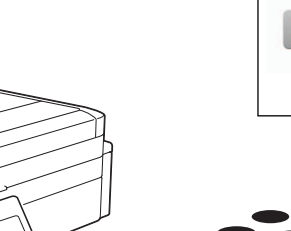

AirPrint

mopria

## **Select a device to connect to your machine**

Put the installation disc into your CD/DVD drive, or download the Full Driver & Software Package at:

For Windows<sup>®</sup>: [support.brother.com/windows](http://support.brother.com/windows) For Mac: [support.brother.com/mac](http://support.brother.com/mac)

Find your SSID (Network Name) and Network Key (Password) on your wireless access point/router and write them in the table provided below.<br>Select the SSID (Network Name) for

If you are using a recently released operating system on your computer, visit the above websites for updated driver and software information.

#### **Follow the on-screen instructions and prompts.**

For Windows®:

If the Brother screen does not appear automatically, go to **Computer** (**My Computer**/**This PC**). Double-click the CD/DVD-ROM icon, and then double-click **start.exe**.

For Mac:

For full driver functionality, we recommend choosing the **CUPS driver** when adding a printer.

If you cannot find this information, ask your network administrator or wireless access point/router manufacturer. If setup is not successful, restart your Brother machine and your wireless access point/router, and repeat **12** .

Download and install our free application **Brother iPrint&Scan** from a mobile application store, such as the App Store, Google Play™, or Microsoft<sup>®</sup> Store using your mobile device.

your access point/router and enter the Network Key (Password). For more information, see *Enter Text on Your Brother Machine* in the *Online User's Guide*.

- **1.** Go to your machine, and press **WiFi** on the panel. Press **OK** to select [Setup Wizard]. The [Enable WLAN?] message appears on the LCD.
- **2.** Press ▶ to select Yes.

When the wireless setup is successful, the LCD displays [Connected].

Go to **13** to install apps.

## **Print or scan using your mobile device**

**SSID (Network Name) Network Key (Password)**

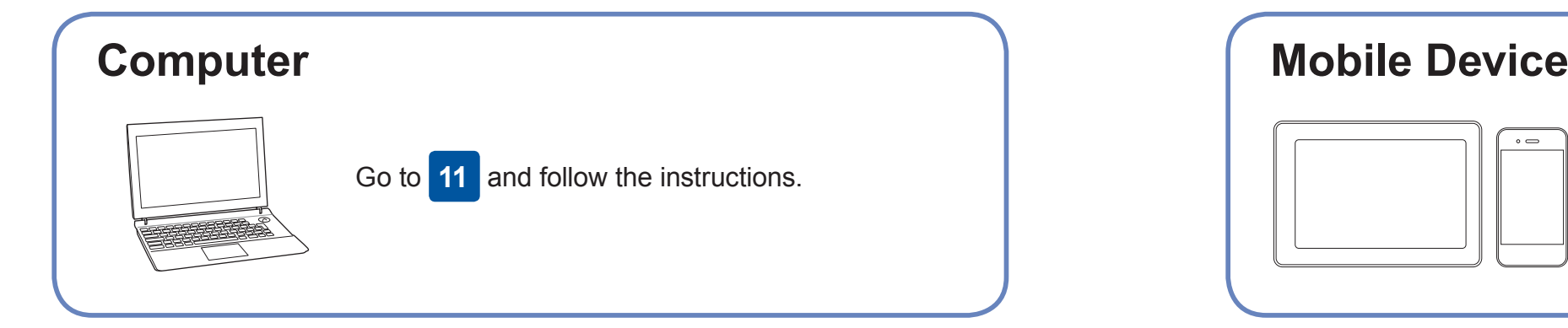

Go to **11** to install software. **For Mobile Device**

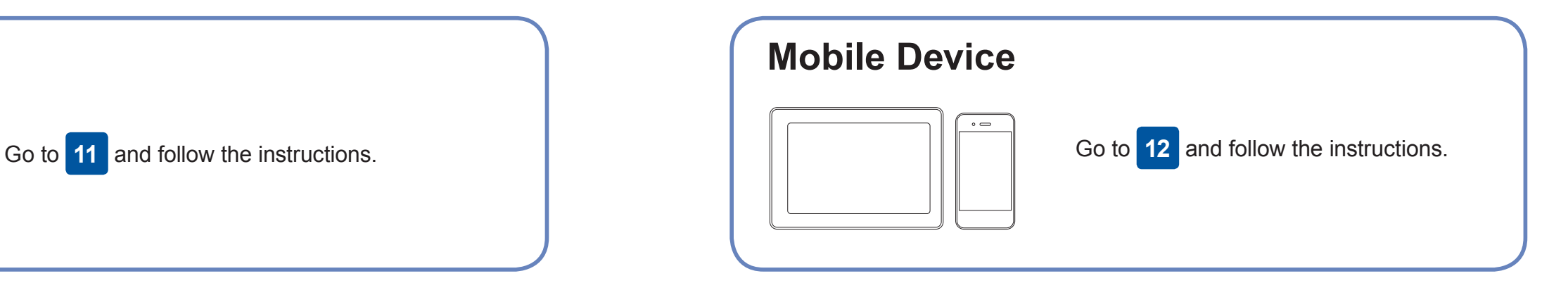

**For Computer**

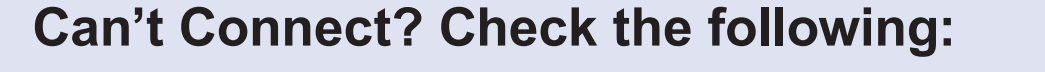

Brother regularly updates firmware to add features and apply bug fixes.

To check for the latest firmware, visit [support.brother.com/up4](http://support.brother.com/up4).

### **Connect your computer**

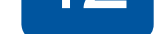

your device and your machine directly. For additional wireless network support, go to [support.brother.com/wireless-support](http://support.brother.com/wireless-support).

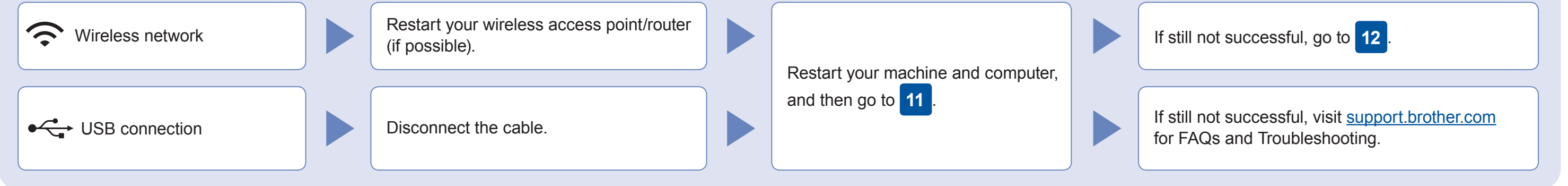

### Additional Wireless Support: [support.brother.com/wireless-support](http://support.brother.com/wireless-support)

Download

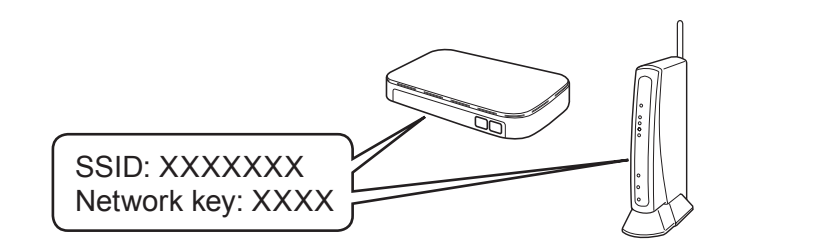

**Finished**

AirPrint is available for all supported iOS devices including iPhone, iPad, and iPod touch. You do not need to download any software to use AirPrint. For more information, see the *Online User's Guide*.

Download and install the Mopria® Print Service app from Google Play™ using your Android™ device.

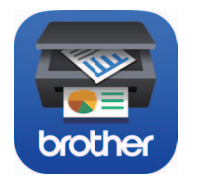

Brother SupportCenter is a mobile app that provides the latest support information for your Brother product. Visit the App Store or Google Play™ to download.

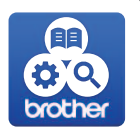

#### **Optional apps**

You can print from and scan to your mobile device using various apps. For instructions, see the *Online User's Guide*.

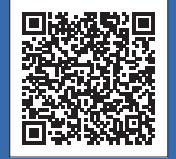

For USB Connection: Locate the correct port inside the machine as shown.

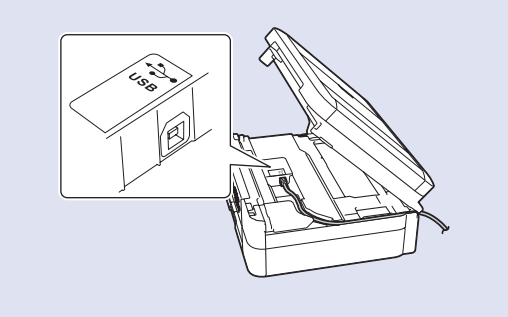